### 配布書類一覧・競争参加申請の行い方

#### 【東京大学医学部附属病院中央診療棟1改修機械設備工事】

交付する本学ホームページ:[https://www.u-tokyo.ac.jp/ja/about/procurement-contracts/b07\\_07\\_03.html](https://www.u-tokyo.ac.jp/ja/about/procurement-contracts/b07_07_03.html)

### Ⅰ 本件の入札説明書類一式に格納されている書類

- 01 入札公告
- 02 入札説明書
- 03【様式1】競争参加資格確認申請書
- 04【様式2】同種の工事の施工実績
- 05【様式3】主任技術者又は監理技術者等の資格

 工事請負契約書(案) 07 概要図面 共同企業体申請用各資料 一式 入札保証金関連資料 一式 配布書類一覧・競争参加申請の行い方

#### Ⅱ 掲載中の入札への参加において熟読が必要な書類 (本HP「共通資料」欄から取得すること)

a.工事請負契約基準

d.工事費内訳書等の説明

g.入札に関する注意事項

- b.東京大学契約事務取扱規程
- e.調達に関する東京大学の基本方針
- c.競争加入者心得
- f.誓約書(様式)

## Ⅲ 本件の競争参加申請に当たって提出が必要な書類

- ①【様式1】競争参加資格確認申請書 ※代表者等印省略可能
- ②【様式2-1】同種の工事の施工実績(単体又は共同企業体の代表者)
- ③【様式2-2】同種の工事の施工実績(共同企業体の代表者以外の構成員)
- ④【様式3-1】主任技術者又は監理技術者等の資格(単体又は共同企業体の代表者)
- ⑤【様式3-2】主任技術者又は監理技術者等の資格(共同企業体の代表者以外の構成員)
- ⑥ 同種工事実績の契約書、特記仕様書・図面の写し(施工箇所全てを含むもの)

※入札説明書4 (4)に示す施工条件を満たしている事が分かる箇所の全てを、必ずマーキングするこ と。条件に施工面積を問うている場合で、図面等に施工面積の記載がない場合は、施工箇所をマーキ ングすると共に、当該部分の面積の算出式を必ず記載すること。

※コリンズの登録がある場合は、竣工登録時のコリンズの写しも添付すること。

- ⑦ 配置予定技術者の資格の証明書の写し
- ⑧ 共同企業体 競争参加資格等 審査申請書
- ⑨ 共同体の手続きに係る委任状
- ⑩ 共同体に係る誓約書
- ⑪ 特定建設共同企業体協定書の写し
- ⑫ 本学に提出した事が無い場合のみ ⇒ 誓約書(Ⅱf.様式)

# Ⅳ 申請書類の提出方法 (持参による提出は受け付けないので特に注意すること)

- 1.Ⅲ①の書類は、電子入札システム上にて提出すること。
- 2. Ⅲ①~⑫の書類を格納したフォルダを、本学指定の URL にアップロードすること。(詳細は入札説明 書7 (1)及び本資料 p 2参照)。フォルダ内のファイル形式は全て PDF とすること。またⅢ①~⑫ の書類は資料毎にファイルを分け、ファイル名の先頭に①~⑫までの番号を記載のこと。

<提出先 URL>[https://univtokyo.sharepoint.com/:f:/t/Teams.faci.adm-2/EiIhGFJUqghJid09tHs7WnEBTP](https://univtokyo.sharepoint.com/:f:/t/Teams.faci.adm-2/EiIhGFJUqghJid09tHs7WnEBTPIk_l3AGOJr2F62MasaWA) [Ik\\_l3AGOJr2F62MasaWA](https://univtokyo.sharepoint.com/:f:/t/Teams.faci.adm-2/EiIhGFJUqghJid09tHs7WnEBTPIk_l3AGOJr2F62MasaWA)

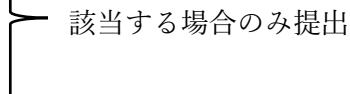

3. メール (koujinyusatsu. adm@gs. mail. u-tokyo. ac. jp 宛)でアップロードした旨を連絡すること。 メールタイトルは「【会社名】参加申請:病院機械」とし、【様式1】に記載の担当者連絡先を cc: に入れること。

> 東京大学施設部 施設企画課予算・契約チーム(担当:中野・野田) メール:[koujinyusatsu.adm@gs.mail.u-tokyo.ac.jp](mailto:koujinyusatsu.adm@gs.mail.u-tokyo.ac.jp)

# (補足)申請書類のアップロード方法について

1) 入札説明書7 (1) 又は本資料 p 1. Ⅳ2. に記載の URL にアクセスします。(注意!: URL は入 れ案件毎に異なりますのでご注意ください。)以下の図の画面が開きます。

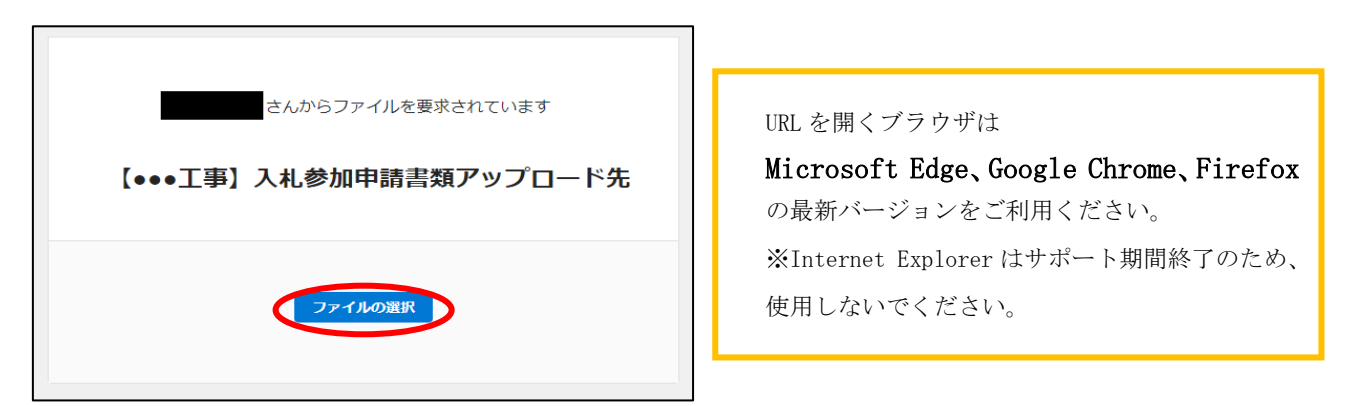

2)申請書類は、zip形式等に圧縮の上、フォルダごとアップロードしてください。アップロードは 1度のみでお願いいたします。

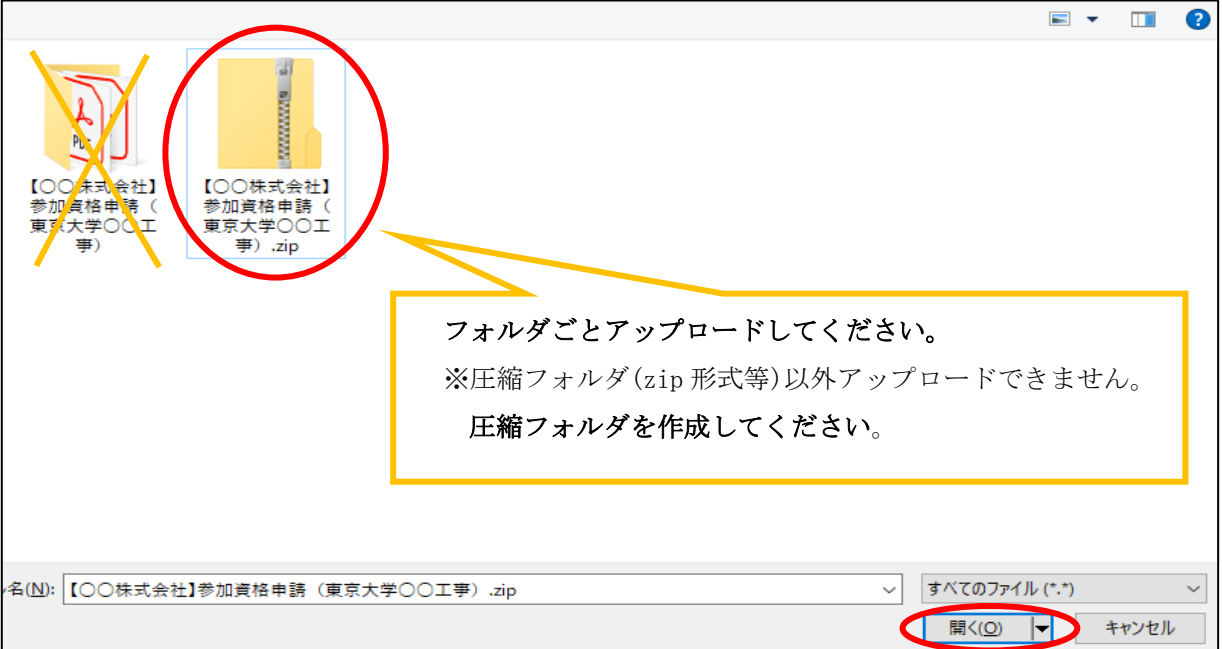

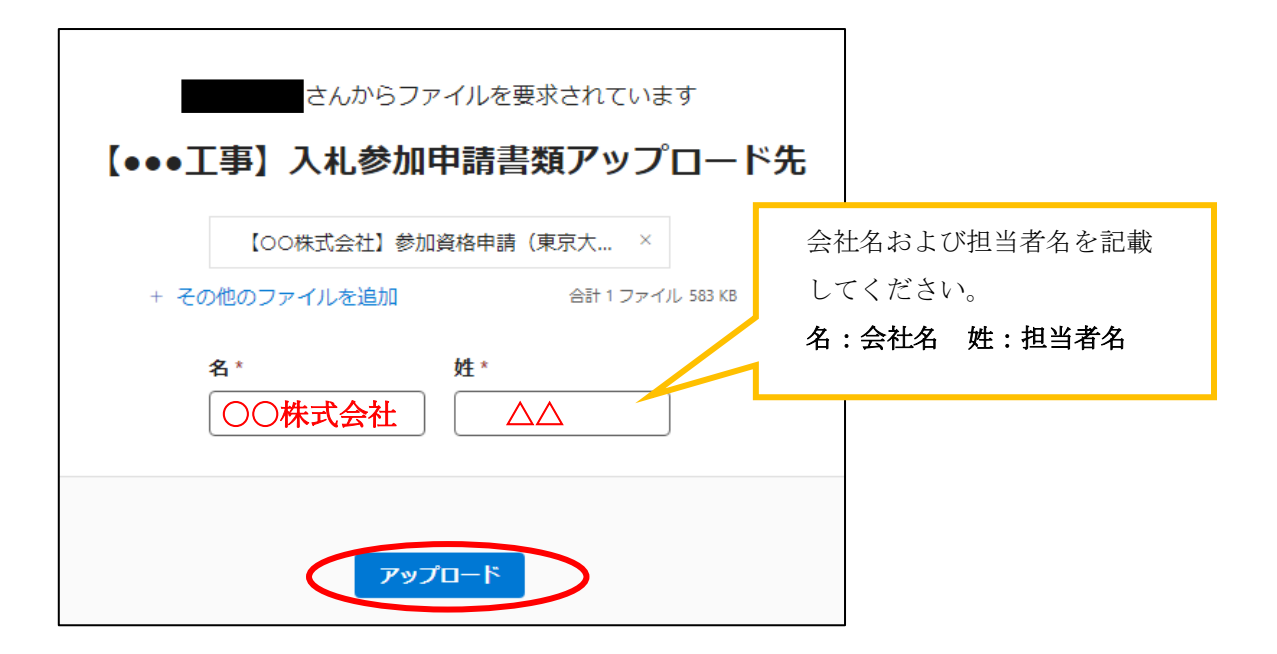

3)アップロードが完了すると、以下の図の画面が開き、提出完了です。そのままブラウザを閉じて ください。(※「さらにアップロード」ボタンが表示されますが、使用しないでください。)

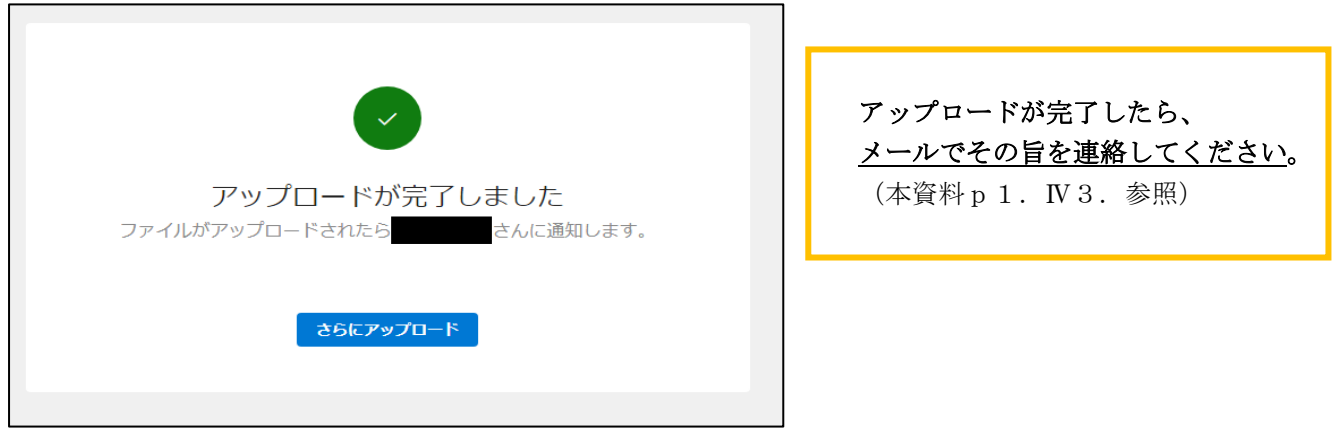

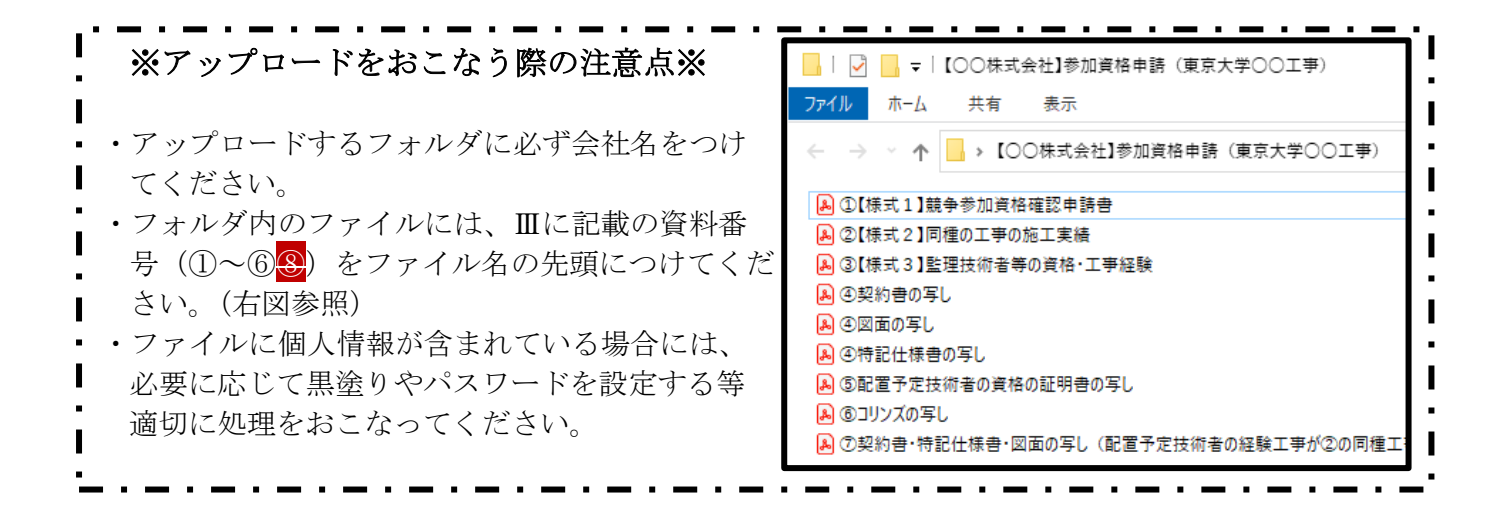